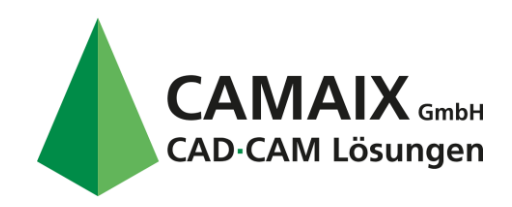

**CAD/CAM/DNC/CNC-Technik Vertrieb ● Schulung ● Support Softwareentwicklung NC-Programmierung Beratung ● Optimierung**

# **EINE MASTERCAM-LIZENZ AUSLEIHEN**

In diesem Handbuch erfahren Sie, wie Sie Lizenzen für Mastercam und Mastercam für SOLIDWORKS über Ihr Unternehmensnetzwerk ausleihen. Wenn Sie eineLizenz ausleihen, können Sie diese ohne Zugriff auf das Netzwerk oder das Internet nutzen.

#### **HINWEIS**

ausleihen.

Diese Option steht jedoch nur Benutzern mit Retail-Netzwerklizenzen zur Verfügung. Lizenzen für eigenständige Benutzer, Vertriebspartner undBildungseinrichtungen können nicht ausgeliehen werden. Vor dem Ausführen prüft Mastercam-Lizenzverleih, ob Sie über eine lokale Lizenz verfügen. Ist dies der Fall, können Sie keine Lizenz

### Vor dem Ausleihen einer Lizenz

Stellen Sie vor dem Ausführen von Mastercam-Lizenzverleih

- Folgendes sicher: Mastercam 2019 oder eine neuere Version
	- wird auf dem Computer ausgeführt.
- Eine Software-Netzwerklizenz ist eingerichtet. Weitere Informationen über die Einrichtung einer Software-Netzwerklizenz finden Sie unter [https://kb.mastercam.com/KnowledgebaseArticle50723.aspx.](https://kb.mastercam.com/KnowledgebaseArticle50723.aspx)
- Ihre Standard-Netzwerklizenz wurde gegen eine Verleihserverlizenz ausgetauscht. Diese einmalige Aufgabe kann Ihr
- Netzwerkadministrator durchführen,indem er Ihre Mastercam-Netzwerklizenz erneut aktiviert.
- Es wurde eine Verbindung zu dem Netzwerk hergestellt, in dem die Mastercam-Lizenzen gehostet werden. Wenn Sie die Lizenz ausgeliehen haben, könnenSie die Verbindung zum Netzwerk trennen.

## Geben Sie in der Windows Suchleiste Mastercam, Lizenzverleih ein.

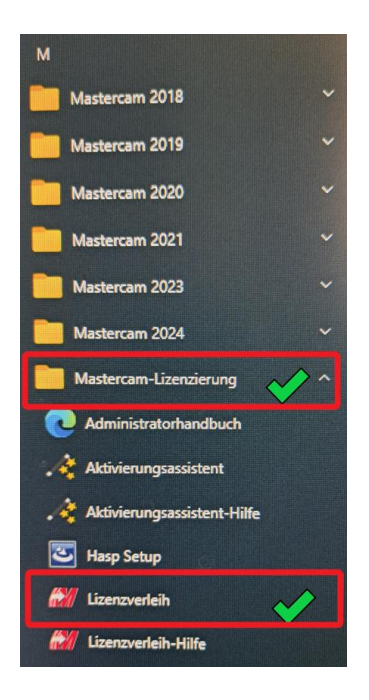

Camaix GmbH | Hermann-Hollerith-Straße 13 | 52249 Eschweiler T.: 02403 78398-0 | F.: 02403 78398-56 | E.: infos@camaix.de | I.: www.camaix.de Geschäftsführer: Herr Dip.-Ing. Andreas Rolf Grimm Handelsregister: Amtsgericht Aachen HRB 7647 | USt-IdNr.: DE200938619 Bank: Sparkasse Aachen | IBAN: DE16 3905 0000 0016 0891 04 | BIC: AACSDE33XXX

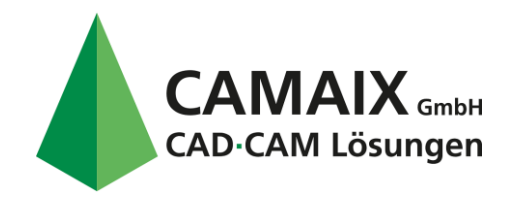

# **CAD/CAM/DNC/CNC-Technik Vertrieb ● Schulung ● Support Softwareentwicklung NC-Programmierung Beratung ● Optimierung**

# Übersicht über die Benutzeroberfläche

In Mastercam-Lizenzverleih werden Lizenztypen, Verfügbarkeit und Benutzer im Netzwerk angezeigt. Auf dem folgenden Screenshot finden Sie eine Übersichtüber die Benutzeroberfläche. Die einzelnen Elemente werden nachfolgend beschrieben (siehe die jeweiligen

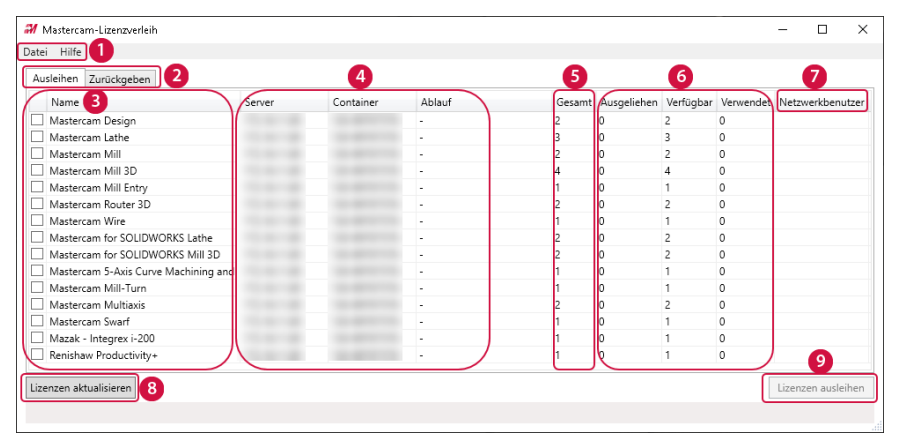

#### Ziffern).

- **1. Datei** und **Hilfe**: Klicken Sie auf diese Menüs, um einen Verleihzeitraum festzulegen, die Hilfe aufzurufen und Programminformationen anzuzeigen.
- **2. Ausleihen** und **Zurückgeben**: Wählen Sie diese Registerkarten aus, um Lizenzinformationen anzuzeigen und Lizenzen auszuleihen und zurückzugeben.
- **3. Name**: Hier werden die in Ihrem Netzwerk verfügbaren Produktlizenzen aufgeführt. Aktivieren Sie das Kontrollkästchen neben dem Produkt, um eine entsprechende Lizenz auszuleihen oder zurückzugeben.
- **4. Server**, **Container** und **Ablauf**: Hier werden die IP-Adresse Ihres Netzwerkservers, die Container-ID-Nummer und das Datum, an dem Ihre Netzwerklizenz abläuft, angezeigt.
- **5. Gesamt**: Hier wird die Gesamtzahl der Lizenzen für alle in Ihrem Netzwerk verfügbaren Produkte angezeigt.
- **6. Ausgeliehen**, **Verfügbar** und **Verwendet** gibt Auskunft über die Anzahl der Lizenzen:
- **Ausgeliehen** aus dem Netzwerk.
- **Verfügbar** zum Ausleihen oder Nutzen (bei hergestellter Netzwerkverbindung).
- **Verwendet** im Netzwerk.

Diese drei Zahlen ergeben zusammen die **Gesamt**-Zahl der Lizenzen.

- **7. Netzwerkbenutzer**: Hier werden die Benutzernamen von allen Benutzern aufgeführt, die derzeit eine Lizenz im Netzwerk nutzen.
- **8. Lizenzen aktualisieren**: Klicken Sie auf diese Schaltfläche, um aktuelle Lizenzinformationen anzuzeigen.
- **9. Lizenzen ausleihen**: Klicken Sie auf diese Schaltfläche, um die von Ihnen ausgewählten Lizenzen vom Verleihserver auszuleihen.

#### **HINWEIS**

Die Größe der Spalten lässt sich in der Benutzeroberfläche durch Ziehen der Ränder ändern.

### Lizenzen ausleihen

Gehen Sie zum Ausleihen einer oder mehrerer Mastercam-Lizenz(en) wie folgt vor.

**1.** Starten Sie Mastercam-Lizenzverleih über den Ordner **Mastercam Lizenzierungsprogramme** (Mastercam Licensing Utilities) im Windows-Startmenü. Wenn in der Spalte **Name** keine Produkte aufgeführt sind, klicken Sie auf **Lizenzen aktualisieren**. Dadurch wird die Lizenzliste aktualisiert.

Lesen Sie ggf. die Anforderungen unter Vor dem Ausleihen einer Lizenz , wenn die Lizenzliste nach dem Klicken auf **Lizenzen aktualisieren** leerbleibt.

**2.** Wählen Sie **Datei** > **Optionen** aus. Das Dialogfeld **Optionen** wird geöffnet.

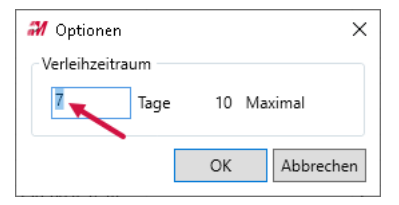

Camaix GmbH | Hermann-Hollerith-Straße 13 | 52249 Eschweiler T.: 02403 78398-0 | F.: 02403 78398-56 | E.: infos@camaix.de | I.: www.camaix.de Geschäftsführer: Herr Dip.-Ing. Andreas Rolf Grimm Handelsregister: Amtsgericht Aachen HRB 7647 | USt-IdNr.: DE200938619 Bank: Sparkasse Aachen | IBAN: DE16 3905 0000 0016 0891 04 | BIC: AACSDE33XXX

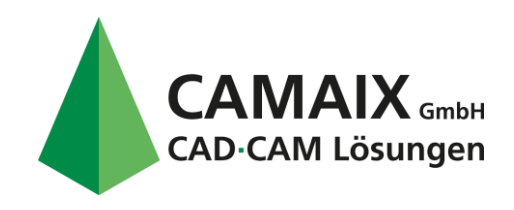

#### **3.** Geben Sie den Verleihzeitraumein.

#### Klicken Sie auf **OK**.**HINWEIS**

- Standardmäßig ist ein Verleihzeitraum von 7 Tagen festgelegt. Sie können diesen auf maximal 10 Tage ändern.
- Die Eingabe von Dezimalzahlen ist zulässig. Geben Sie beispielsweise 0,5 ein, um eine Lizenz für 12
- Stunden auszuleihen.Dieser Wert wird gespeichert und beim künftigen Ausleihen von Lizenzen angewendet.
- **4.** Prüfen Sie vor dem Ausleihen von Lizenzen die Spalte **Verfügbar**. Es muss mindestens eine Lizenzzum Ausleihen verfügbarsein. Wenn keine Lizenzen zum Ausleihen verfügbarsind, ist das Kontrollkästchen neben dem Lizenznamen ausgegraut.

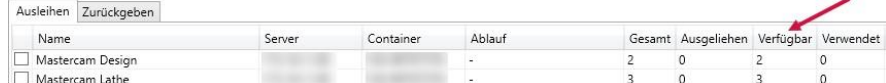

**5.** Wählen Sie die Lizenzen aus, die Sie ausleihen möchten.

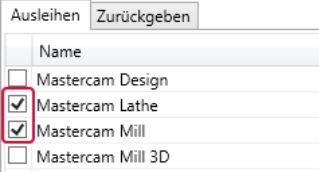

**6.** Klicken Sie auf **Lizenzen ausleihen**. Mastercam verweist darauf, dass ausgeliehene Lizenzen für andere Benutzer nicht mehr verfügbar sind.

**7.** Klicken Sie auf **Ja** (Yes), wenn Sie dazu aufgefordert werden.

#### **HINWEIS**

Wenn Sie die letzte verfügbare Lizenz für ein Produkt ausleihen, fragt Mastercam, ob Sie fortfahren möchten.

In einem Dialogfeld wird die Anzahl der ausgeliehenen Lizenzen angezeigt.

- **8.** Klicken Sie auf **OK**, wenn Sie dazu aufgefordert werden. Mastercam-Lizenzverleih wird aktualisiert und es werden die jetzt noch verfügbaren Lizenzen angezeigt.
- **9.** Der Lizenzausleihvorgang istjetzt abgeschlossen. Klicken Sie auf die Registerkarte **Zurückgeben**, um die von Ihnen ausgeliehenen Lizenzen anzuzeigen.

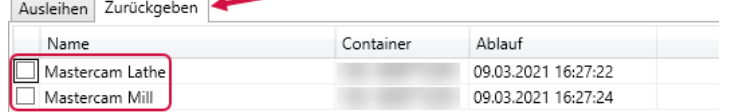

### Lizenzen zurückgeben

Sie können eine Lizenz manuell zurückgeben oder den Verleihzeitraum verstreichen lassen. Wenn Sie eine Lizenz vor Ende des Verleihzeitraums nicht mehr benötigen, geben Sie die Lizenz am besten zurück, damit andere Benutzer darauf zugreifen können. Um eine Lizenz manuell zurückzugeben, müssen Sie mit demNetzwerk verbunden sein, in dem die Lizenzen gehostet werden.

Gehen Sie wie folgt vor, um eine Lizenz manuell zurückzugeben.

- **1.** Starten Sie Mastercam-Lizenzverleih über den Ordner **Mastercam Lizenzierungsprogramme** (Mastercam Licensing Utilities) im Windows-Startmenü.Mastercam-Lizenzverleih wird geöffnet.
- **2.** Klicken Sie auf die Registerkarte **Zurückgeben**, um die von Ihnen ausgeliehenen Lizenzen anzuzeigen.
- **3.** Wählen Sie die Lizenzen aus, die Sie zurückgeben möchten.

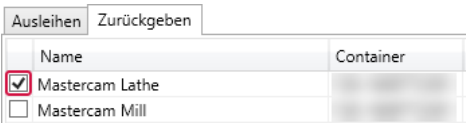

Camaix GmbH | Hermann-Hollerith-Straße 13 | 52249 Eschweiler T.: 02403 78398-0 | F.: 02403 78398-56 | E.: infos@camaix.de | I.: www.camaix.de Geschäftsführer: Herr Dip.-Ing. Andreas Rolf Grimm Handelsregister: Amtsgericht Aachen HRB 7647 | USt-IdNr.: DE200938619 Bank: Sparkasse Aachen | IBAN: DE16 3905 0000 0016 0891 04 | BIC: AACSDE33XXX

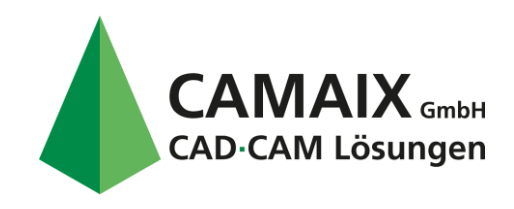

**CAD/CAM/DNC/CNC-Technik Vertrieb ● Schulung ● Support Softwareentwicklung NC-Programmierung Beratung ● Optimierung**

#### **4.** Klicken Sie auf **Liz. zurückgeben**.

Wenn Sie alle Lizenzen auf einmal zurückgeben möchten, klicken Sie auf **Alle Liz. zurückgeben**. Sie müssen nicht jedes Kontrollkästchen nebenden Lizenzen einzeln aktivieren.

- Mastercam weist darauf hin, dass zurückgegebene Lizenzen auf diesem Computer nicht länger verfügbar sind.
- **5.** Klicken Sie auf **Yes** (Ja), um die Lizenzen zurückzugeben. In einem Dialogfeld wird die Anzahl der zurückgegebenen Lizenzen angezeigt.
- **6.** Klicken Sie auf **OK**, um das Dialogfeld zu schließen.

# FAQ und Problembehandlung

#### Kann ich eine Lizenz ausleihen, während Mastercam ausgeführt wird?

Nein. Wenn Sie eine ausgeliehene Mastercam-Lizenz ausführen und eine andere Lizenz ausleihen möchten, müssen Sie Mastercam schließen und Mastercam-Lizenzverleih ausführen.

### Benötige ich CodeMeter, um Mastercam-Lizenzverleih verwenden zu können?

Ja. Mastercam-Lizenzverleih stellt eine Verbindung zum CodeMeter-Lizenzserver her, um auf Lizenzen zuzugreifen, diese zu prüfen und zu übertragen. WennCodeMeter beim Start von Mastercam-Lizenzverleih nicht ausgeführt wird, werden Sie aufgefordert, sich zu vergewissern, dass CodeMeter Runtime Service installiert ist und ausgeführt wird.

# Wie entferne ich eine abgelaufene Lizenz aus meiner Liste mit ausgeliehenen Lizenzen?

Sie haben zwei Möglichkeiten:

- Warten Sie, bis die abgelaufene Lizenz von selbst aus der Liste verschwindet. Dies ist der Fall, sobald Sie erneut
- eine Lizenz ausleihen.Entfernen Sie die abgelaufene Lizenz manuell. Gehen Sie wie folgt vor:
	- **a.** Wählen Sie auf der Registerkarte **Zurückgeben** die Option **Lizenzen aktualisieren** aus.
	- **b.** Klicken Sie auf **Yes** (Ja), wenn Sie gefragt werden, ob Sie die abgelaufene Lizenz von Ihrer Liste entfernen möchten.